## Citrix Files Installation Guide for Windows 10

- 1. Download the install file here: http://dl.sharefile.com/cfwin.
- 2. Run the install file.
- 3. Click the agree check box and then click the install button.

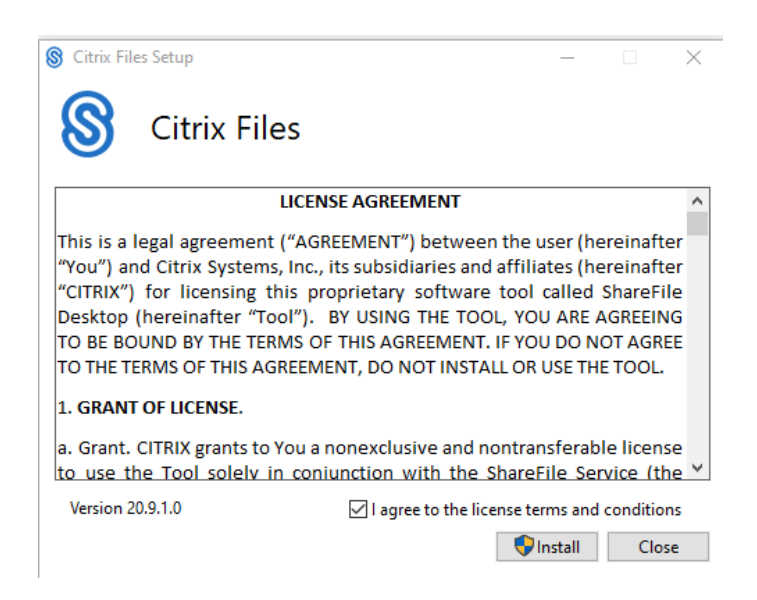

- 4. Once the installation has completed, close the installer and open the Citrix Files application.
- 5. In the text box, enter "curesearch" and click Continue.

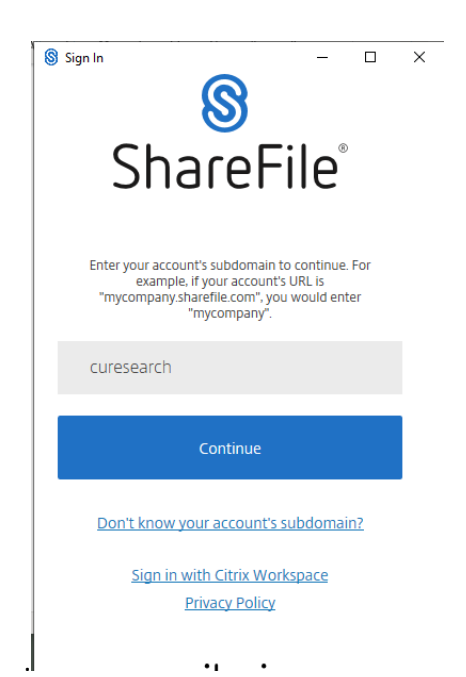

6. **IMPORTANT:** If you are a secondary account holder, enter your Citrix credentials into the text boxes and click sign in. If you are a primary account holder click **Sign in with my company credentials.**

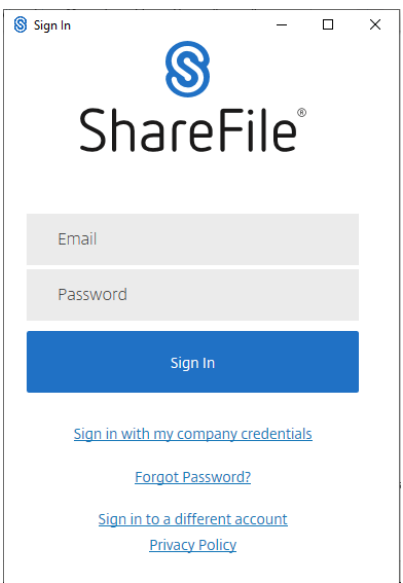

This will bring up the following dialog into which you will enter your MyCarletonOne credentials. Click Sign in.

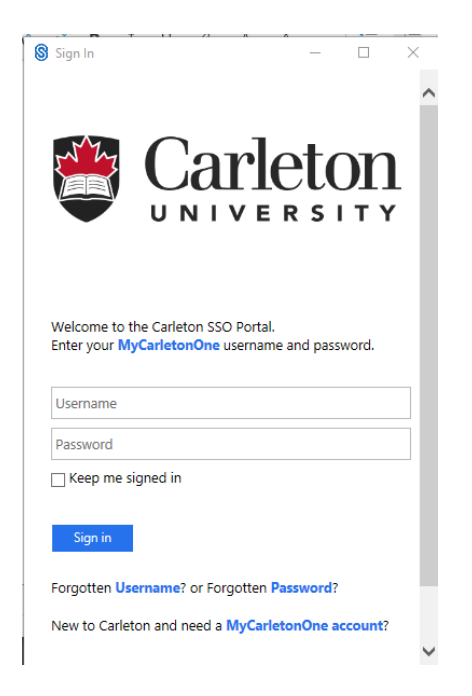

When prompted, perform the Duo two-factor authentication check.

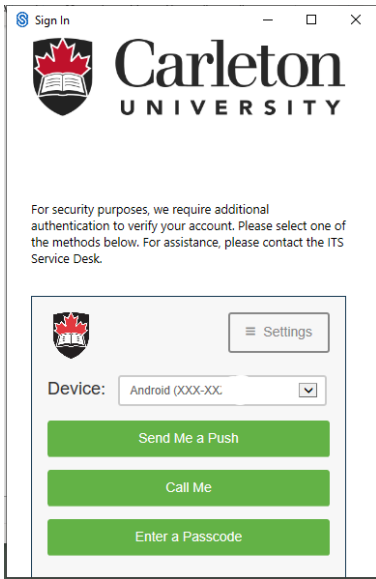

7. This will complete the basic installation of Citrix Files. Your Citrix data should appear in S: in Windows Explorer.